*IBM SPSS Data Access Pack Installation Instructions for Windows*

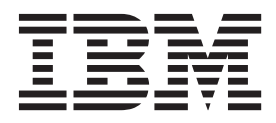

# **Contents**

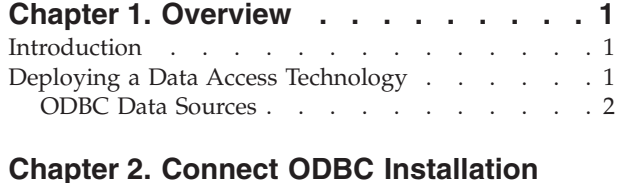

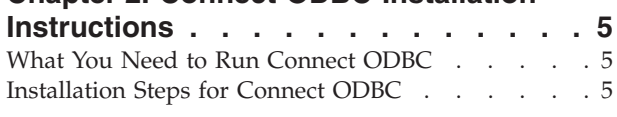

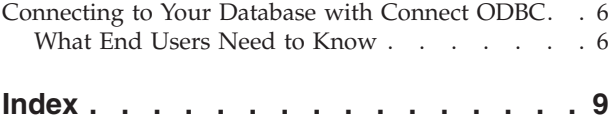

# <span id="page-4-0"></span>**Chapter 1. Overview**

#### **Introduction**

IBM® SPSS® products are distributed with a set of technologies for accessing data from a variety of file types and databases. This guide is primarily for system administrators who are installing an IBM SPSS product for use in a networked computer environment, and who need to provide end users with access to databases on remote servers.

The IBM SPSS Data Access Pack deploys DataDirect Connect and ConnectXE for ODBC, which provides a comprehensive set of individual, database-specific drivers that use ODBC to deliver reliable connectivity to all major data stores, from relational databases to flat-file data.

*Note*: These data access technologies are "closed"--they can be used only with IBM SPSS products. If you want to access databases with other applications, you may require a more general solution.

### **Deploying a Data Access Technology**

**Connect ODBC.** Either the administrator or the end user can install the appropriate Connect ODBC drivers. (Connect ODBC does not have a server component.) The drivers must be installed on the computer that is accessing the data--the computer where the IBM SPSS server product is running, the end user's desktop computer, or both.

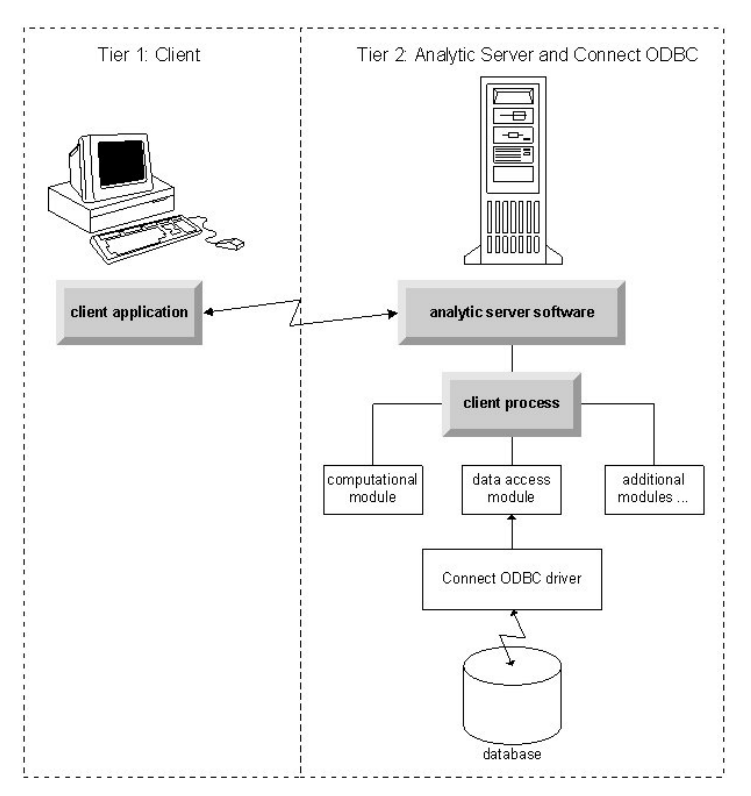

*Figure 1. Connect ODBC in distributed analysis mode*

<span id="page-5-0"></span>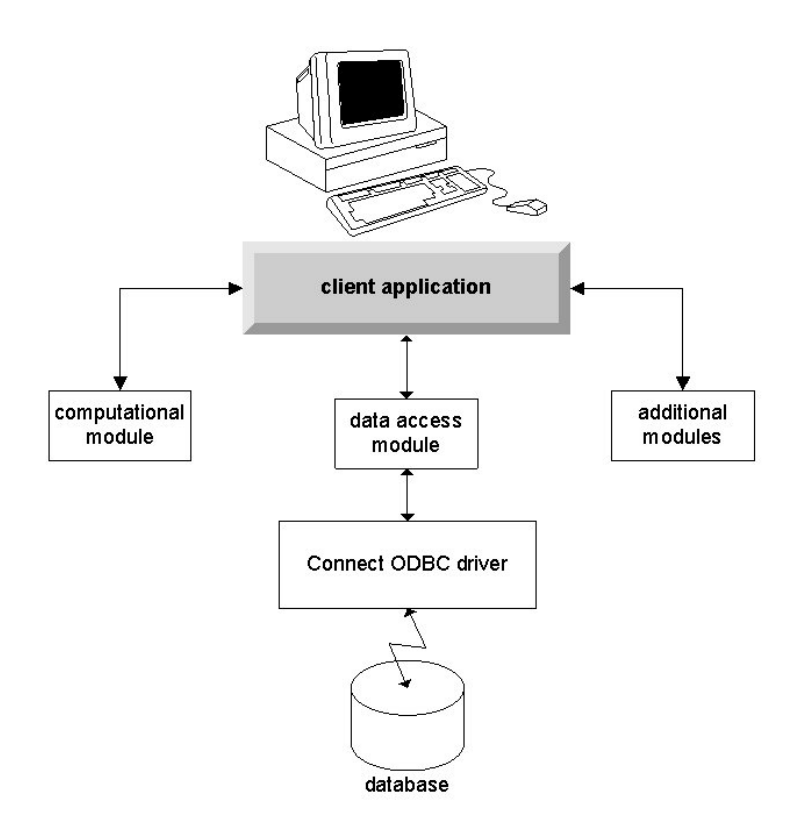

*Figure 2. Connect ODBC in local analysis mode*

#### **ODBC Data Sources**

When you install Connect ODBC, you install one or more ODBC drivers. Before you can use an installed driver, you must create and configure an ODBC data source for that driver.

An ODBC data source consists of two essential pieces of information: the **ODBC driver** that will be used to access the data and the **location of the database** that you want to access. The database can reside on any networked computer. The ODBC driver and data source have to reside on the computer that is accessing and processing the data. Depending on the type of IBM SPSS application that you are using, that can be either an end user's desktop computer or a remote server.

#### **Location of ODBC Data Sources for Desktop Products**

If your IBM SPSS product is a classic **desktop** application, where all data access and processing occurs on the end user's desktop computer, then the ODBC data source has to be installed and configured on the end user's desktop computer.

#### **Location of ODBC Data Sources for Distributed Architecture Products**

If your IBM SPSS product uses **distributed architecture**, then the correct location for ODBC data sources depends on how the product is being run. IBM SPSS distributed architecture products can be configured to access and process data on a remote server (distributed analysis mode) or on the end user's desktop computer (local analysis mode).

- v **Working in distributed analysis mode.** The ODBC data source has to be installed and configured on the remote server. This data source is created using the ODBC driver (Connect ODBC) that the administrator installed on the server.
- v **Working in local analysis mode.** The ODBC data source has to be installed and configured on the end user's desktop computer. This data source is created by the end user using the ODBC driver installed on his desktop computer, or it is imported from sources created by the administrator.

v **Working in both modes.** If end users need to access data from the database in both modes, the ODBC data source has to be installed and configured on both the remote server and the desktop computer.

# <span id="page-8-0"></span>**Chapter 2. Connect ODBC Installation Instructions**

This chapter provides the details of installing Connect ODBC at your site and connecting to your database.

#### **What You Need to Run Connect ODBC**

Make sure that the computer meets the software requirements for the drivers you plan to install.

- v If your application was built with 32-bit system libraries, you must use 32-bit drivers. If your application was built with 64-bit system libraries, you must use 64-bit drivers.
- v When using DataDirect Connect or Connect XE for ODBC, the database you are connecting to can be either 32-bit or 64-bit enabled.

To determine if additional software is required for a particular driver, see the DataDirect home page at <http://www.datadirect.com> .

### **Installation Steps for Connect ODBC**

Connect ODBC consists of a set of drivers, and should be installed on the computer where you will create data sources. The location depends on what type of IBM SPSS product you are installing and how it will be used. See the topic ["Deploying a Data Access Technology" on page 1](#page-4-0) for more information. *Do not install the IBM SPSS Data Access Pack in the same directory as another IBM SPSS product*.

Drivers for all supported operating systems are available in an eAssembly provided with your IBM SPSS product. They are also available on a separate DVD/CD.

If you downloaded the IBM SPSS Data Access Pack then unzip the file you downloaded.

Windows XP

1. Double-click the executable (*.exe*) file for the IBM SPSS Data Access Pack and follow the instructions that appear on the screen.

Windows Vista or later

You must run the installer as administrator:

- 1. Using Windows Explorer, browse to the location of the executable (*.exe*) file for the IBM SPSS Data Access Pack.
- 2. Right-click the file and choose **Run as Administrator**.
- 3. Follow the instructions that appear on the screen.

Custom Setup Choices for Connect ODBC

**Drivers for All Supported Databases.** Installs ODBC drivers for specific databases. Click to expand the tree and select the drivers that you want to install.

**Informix and Oracle Client Drivers.** Use this option to install the non-wire protocol Connect ODBC drivers for the Informix and/or Oracle Clients (does not install the clients). These drivers use the database client middleware to connect to the database. Unless you specifically want to use the drivers for the database client middleware, choose the Informix and/or Oracle wire protocol drivers found under **Drivers for All Supported Databases**.

#### <span id="page-9-0"></span>DataDirect Product Documentation

DataDirect's product documentation for Connect ODBC is included, by default, as part of the IBM SPSS Data Access Pack installation. The installer creates the entry IBM SPSS OEM Connect and ConnectXE for ODBC along with the entries for your other programs on the Start menu. The DataDirect product documentation is accessed from this menu item.

*Note:* The documentation can also be accessed from the DataDirect home page at [http://](http://www.datadirect.com) [www.datadirect.com](http://www.datadirect.com) .

Updating Your Installation

You can install additional components at any time by repeating the setup process.

*Note*: Installing a newer version of a driver or client from the IBM SPSS Data Access Pack does not uninstall earlier drivers. Instead, it makes the newly-installed software available to you. The newly-installed software must be manually configured; the configuration of your earlier driver is not transferred. If your earlier driver is working properly and meets your needs, it is best not to upgrade to a new version. Only update when you require support for a database that was previously unsupported, or when you require an enhancement.

Uninstalling the IBM SPSS Data Access Pack

Uninstalling removes ODBC drivers that were installed with the component--it does not remove the ODBC data sources that you have defined. The ODBC data sources that require drivers that you have removed will no longer work. Use the ODBC Data Source Administrator on the Windows Control Panel to remove them.

#### **Connecting to Your Database with Connect ODBC**

Connect ODBC is a set of ODBC drivers; when you install it, you install drivers. Before you can use an installed driver you must create and configure an ODBC data source for that driver. The ODBC data source must be created on the computer that will be accessing the data. For more information on where to create your ODBC data sources, see the topic ["Deploying a Data Access Technology" on page 1.](#page-4-0)

To configure an ODBC data source:

- 1. Open the ODBC Data Source Administrator.
- 2. To configure a new data source, click **Add**, select the driver that you want to use (the names of all Connect ODBC drivers begin with the text IBM SPSS OEM) and then click **Finish**. The Create New Data Source dialog box appears.
- 3. Enter the necessary fields and settings. The settings available vary by driver. For a description of each setting, click Help.

*Note*: To configure an existing data source to use the driver that you installed, select a data source name from the list and click **Configure**.

*Important:* If you are creating a data source that will be used by a server product, then you should create a System data source, not a User data source.

If you have a system administrator, ask him or her about configuring Connect ODBC.

#### **What End Users Need to Know**

For IBM SPSS server products and distributed analysis mode, end users need to know:

v The names and descriptions of Connect ODBC data sources that have been configured on the remote computer for use with the server product.

# <span id="page-12-0"></span>**Index**

### **C**

Connect ODBC [connecting to your database 6](#page-9-0) [introduction to 1](#page-4-0) [introduction to deploying 1](#page-4-0) [requirements 5](#page-8-0) connecting to your database [with Connect ODBC 6](#page-9-0)

# **O**

ODBC data sources [described 2](#page-5-0) [location of ODBC data sources 2](#page-5-0)

## **R**

requirements [Connect ODBC 5](#page-8-0)

## **U**

uninstalling [IBM SPSS Data Access Pack 5](#page-8-0)

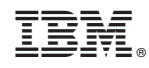

Printed in USA